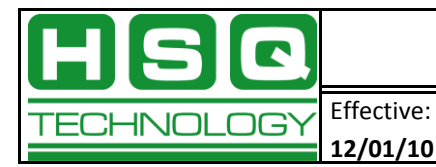

# Basic Radio Setup of a SD9 for x710 Emulation

# **Overview**

These instructions are for preparing a new GE MDS SD9 radio for use as a remote in an existing MDS x710 radio network.

- 1) Connect to the radio.
- 2) Adjust the Radio Configuration.
- 3) Adjust the Device Configuration.
- 4) Adjust the Security Configuration.
- 5) Adjust the Ethernet Configuration.
- 6) Adjust the Serial Configuration.
- 7) Put the radio into x710 mode.

# **Details**

There are two methods for accessing the SD9 for configuration and management, Ethernet and Serial. On the front of the radio are a DC power connector, Ethernet port, 2 COM ports, and an antenna connector.

### **PREREQUISITES:**

- If using Ethernet to do the configuration, turn off Wi-Fi on the laptop. Set the IP network on the laptop to same subnet as the radio (Control Panel>Network Connections>Local Area Connection>Properties>TCP/IP Properties). The default IP address of the radio is 192.168.1.1.
- If using Serial to do the configuration, determine the COM port being used by the laptop (Control Panel>System>Device Manager>Ports). Connect to the COM1 port on the radio. A straight-through DB-9 cable may be used for this purpose.
- 1. Connect to the radio management utility.
	- 1.1. **Ethernet** Launch a Telnet program (e.g., PuTTY) and enter the IP address of the radio.
	- 1.2. **Serial** Launch a terminal program (e.g., PuTTY) and set the parameters to: 8 bits, no parity, one stop bit (8N1), flow control disabled, and VT100 emulation. Press the [Enter] key several times until a prompt appears.

*All information contained in this document is confidential and is the sole property of HSQ Technology. Any reproduction in part or whole without the written permission of HSQ Technology is prohibited.*

**NOTE**: If a command prompt appears type Menu. Although the radio can be configured using CLI it is much easier to use the built-in menu configuration.

- 1.3. Login to the radio. The default username and password are both admin. The "Starting Information Screen" is displayed.
- 1.4. Press [G] to go to the Main Menu.

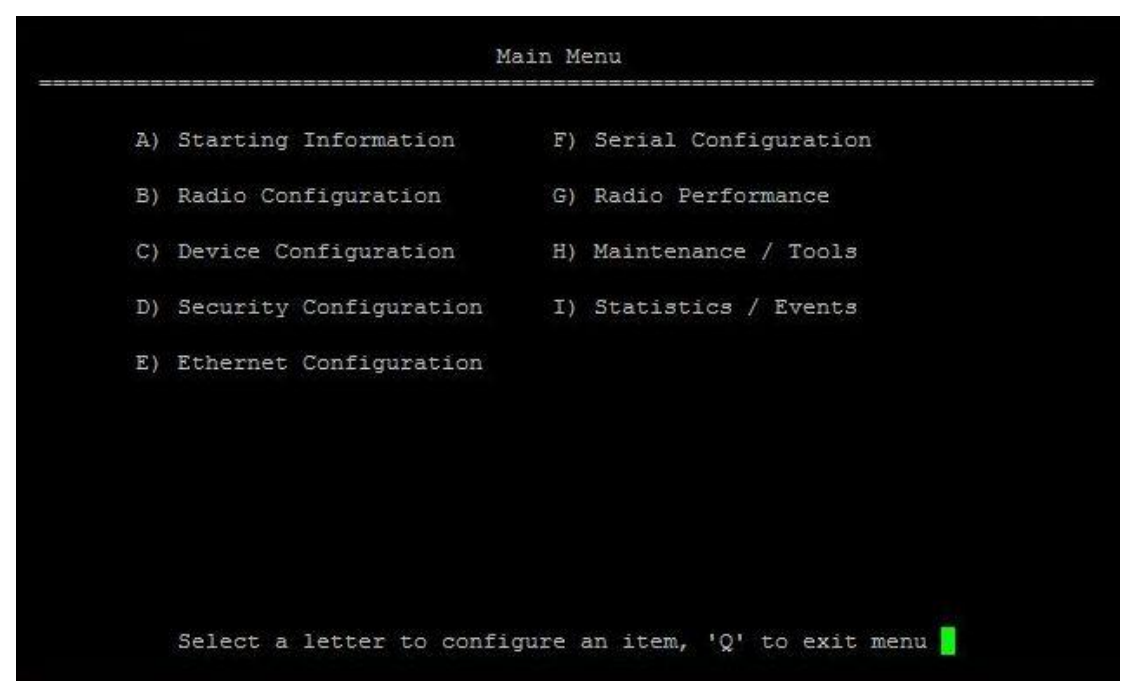

- 2. Press [B] to adjust the Radio Configuration.
	- 2.1. Press [A] to enter the Basic Settings Menu.
		- 2.1.1. Press [A] to adjust the RF Output Power. Enter the appropriate dBm level (30 dBm=1 Watt and 37 dBm=5 Watts).

**NOTE**: If you don't know the required dBM, set the output to 37 and adjust it to the minimum required power output during the startup and commissioning phase.

- 2.1.2. Press [B] and verify the modem type is set to *9600 – 9600bps/12.5Khz*. If this needs to be changed, use the [spacebar] to toggle between different values.
- 2.1.3. Press [C] and enter the *Receive* frequency of the radio. This must match the transmit frequency of the Master radio.
- 2.1.4. Press [D] and enter the *Transmit* frequency of the radio. This must match the receive frequency of the Master radio.
- 2.1.5. Press [esc] to return to the previous menu.
- 2.2. Press [B] to enter the Advanced Settings Menu.
	- 2.2.1. Verify and adjust the settings (as necessary) to match the screenshot below.

*All information contained in this document is confidential and is the sole property of HSQ Technology. Any reproduction in part or whole without the written permission of HSQ Technology is prohibited.*

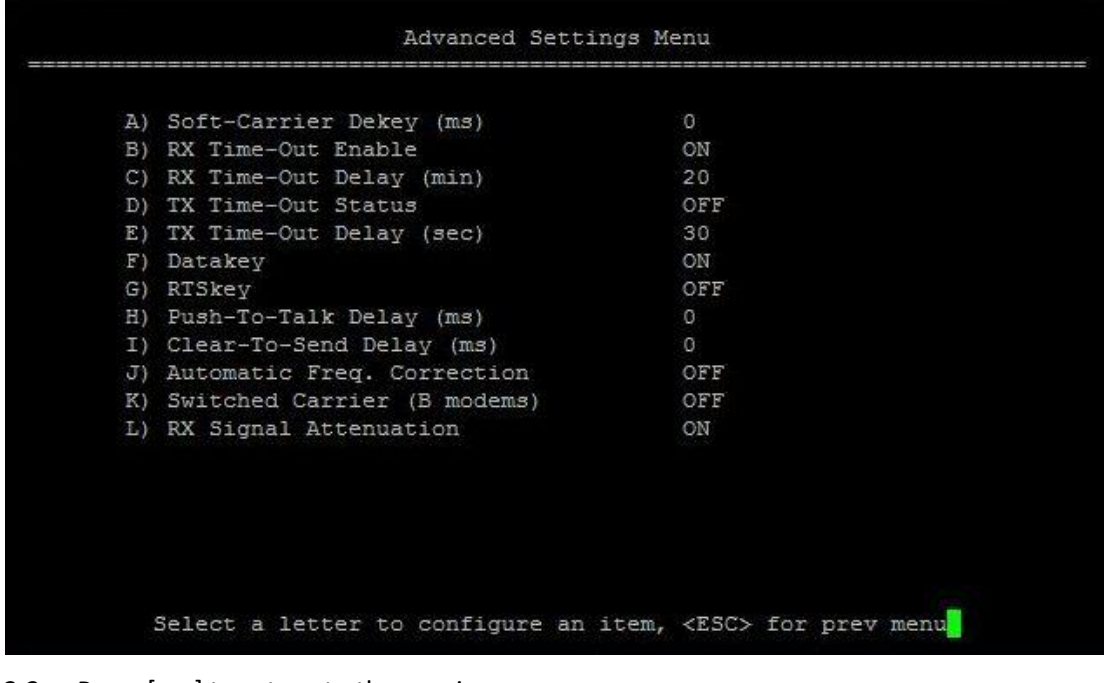

- 2.2.2. Press [esc] to return to the previous menu.
- 2.3. Press [C] to enter the LBT Settings Menu.
	- 2.3.1. Verify and adjust the settings (as necessary) to match the screenshot below.

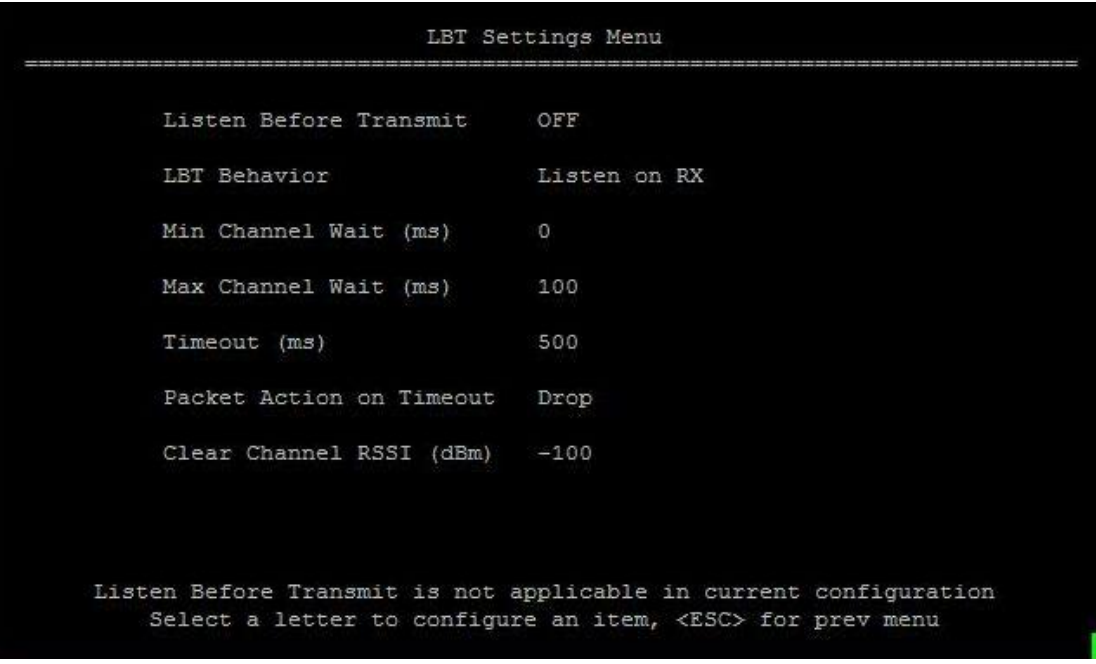

- 2.3.2. Press [esc] twice to return to the main menu.
- 3. Press [C] to adjust the Device Configuration.
	- 3.1. Press [F] to enter the Diagnostics Settings Menu.

*All information contained in this document is confidential and is the sole property of HSQ Technology. Any reproduction in part or whole without the written permission of HSQ Technology is prohibited.*

3.1.1. Press [A] and enter the four digit unit number (typically this will be the last four digits of the serial number).

**NOTE**: The serial number can be found on the Device Info Menu (Device Configuration Menu>A) Device Info).

- 3.1.2. Press [B] and toggle the Dlink Type (using the spacebar) to *Node*.
- 3.1.3. Press [C] and toggle the Dlink Status to *Diagnostic Link is ON*.
- 3.1.4. Press [D] and toggle the Dlink Baud Rate to *19200 bps*.
- 3.1.5. Press [E] and toggle the Dlink TCP Access to *Disabled*.

**NOTE**: The Dlink TCP Port does not need to be configured.

- 3.1.6. Press [esc] to return to the previous menu.
- 3.2. Press [B] to enter the Device Settings.

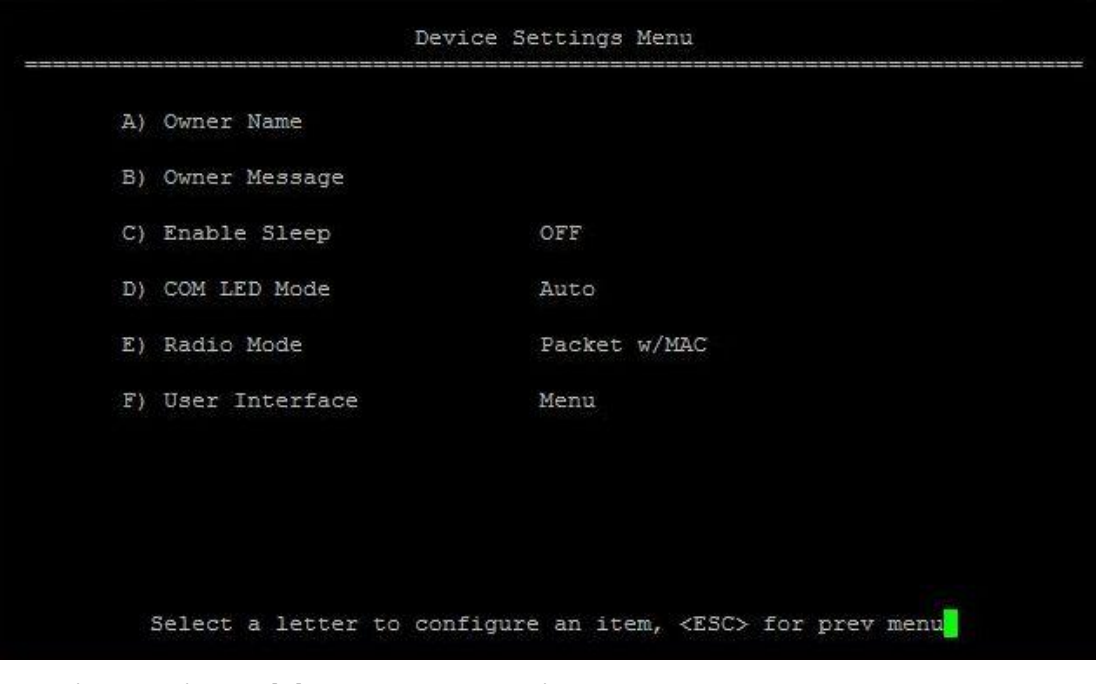

- 3.2.1. (Optional) Press [A] to enter the Owner's name.
- 3.2.2. (Optional) Press [B] to enter the Owner's message.
- 3.2.3. Press [C] and set Enable Sleep to OFF. (Toggle using the spacebar.)
- 3.2.4. Press [D] and set COM LED Mode to Auto.
- 3.2.5. [E]. Do not adjust Radio Mode at this time.

**NOTE**: Changing this setting will take you out of Menu Mode and enter CLI Mode.

3.3. Press [C] to enter the Multihost Settings Menu.

3.3.1. Verify that:

- Multihost Enable OFF
- Multihost Delay 500 ms.
- 3.3.2. Press [esc] to return to the previous menu.

#### *CONFIDENTIAL*

*All information contained in this document is confidential and is the sole property of HSQ Technology. Any reproduction in part or whole without the written permission of HSQ Technology is prohibited.*

- 3.4. Press [D] to enter the Packet Settings Menu.
	- 3.4.1. Verify that:

4. Press

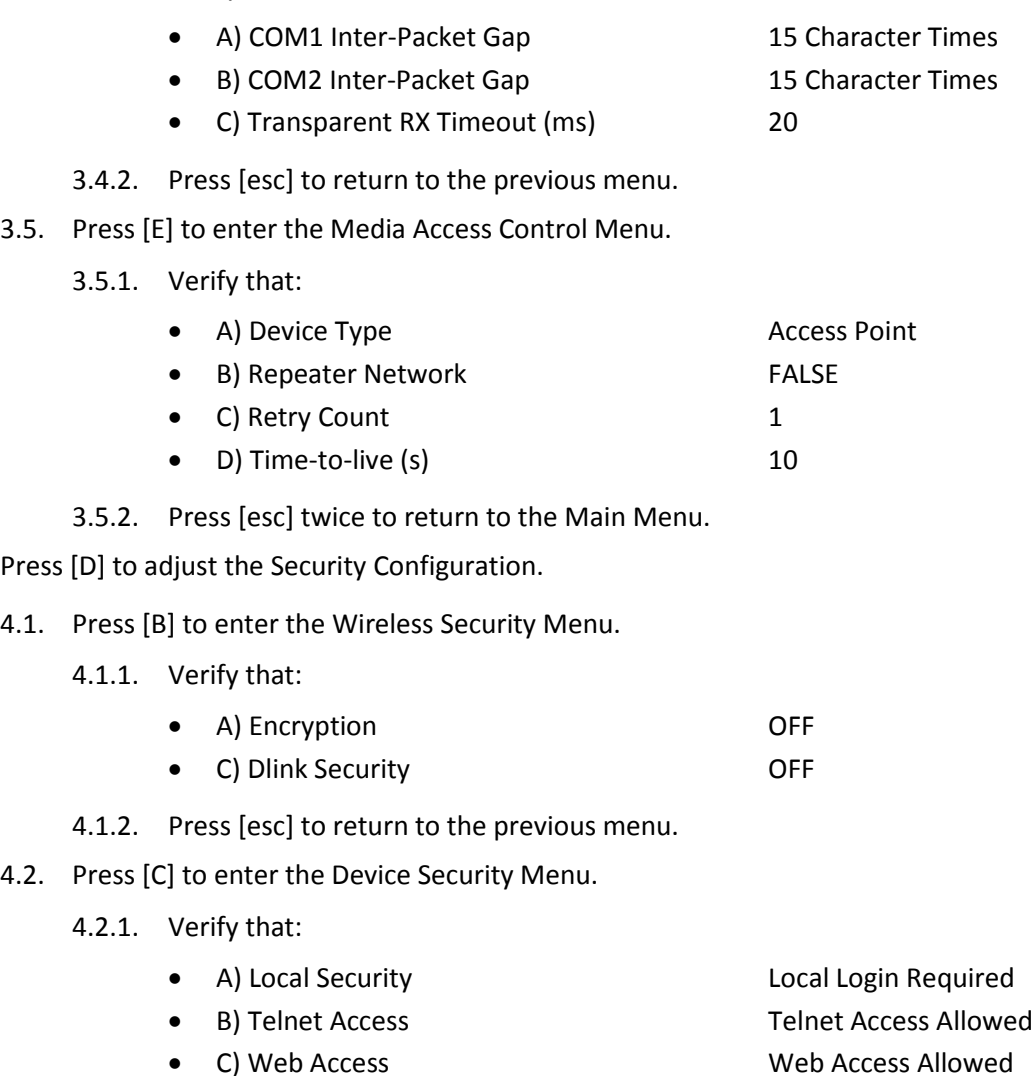

- 4.2.2. Press [esc] twice to return to the Main Menu
- 5. Press [E] to adjust the Ethernet Configuration.
	- 5.1. Press [A] to adjust the IP Configuration.

**NOTE**: This is only necessary if the site requires the radio to be configured for Ethernet access. Otherwise this can remain at the defaults to allow easy Telnet access.

**NOTE**: If you change the IP address you will lose your Telnet connection and you will have to configure your laptop to the new subnet.

- 5.2. Press [B] to enter the Bridge Configuration Menu.
	- 5.2.1. Verify that:
		- A) Bridge Mode **Bridge is ON**

#### *CONFIDENTIAL*

*All information contained in this document is confidential and is the sole property of HSQ Technology. Any reproduction in part or whole without the written permission of HSQ Technology is prohibited.*

• B) Basic Bridge Filter Sel Broadcast/Unicast (ALL)

- 5.2.2. Press [esc] to return to the previous menu.
- 5.3. Press [C] to enter the Ethernet Port Config Menu.
	- 5.3.1. Verify that:
		- A) Auto Power Save **ENABLE**
	- 5.3.2. Press [esc] to return to the previous menu.
- 5.4. Press [D] to enter the IP Payload 1 Config Menu.
	- 5.4.1. Verify the screen matches the screenshot below.

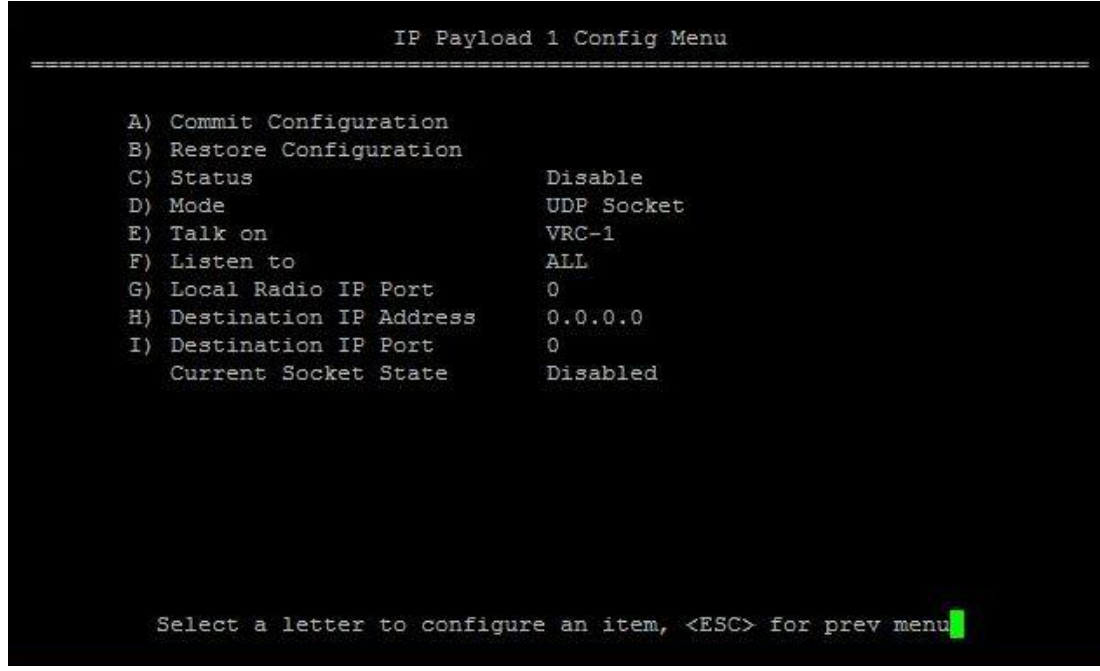

- 5.5. [E] same as [D].
- 5.6. [F] same as [D].
- 5.7. Return to the Main Menu.

*All information contained in this document is confidential and is the sole property of HSQ Technology. Any reproduction in part or whole without the written permission of HSQ Technology is prohibited.*

- ] 6. Press [F] to adjust the Serial Configuration.
	- 6.1. Verify (and adjust as necessary) COM1 settings to match the screenshot below.

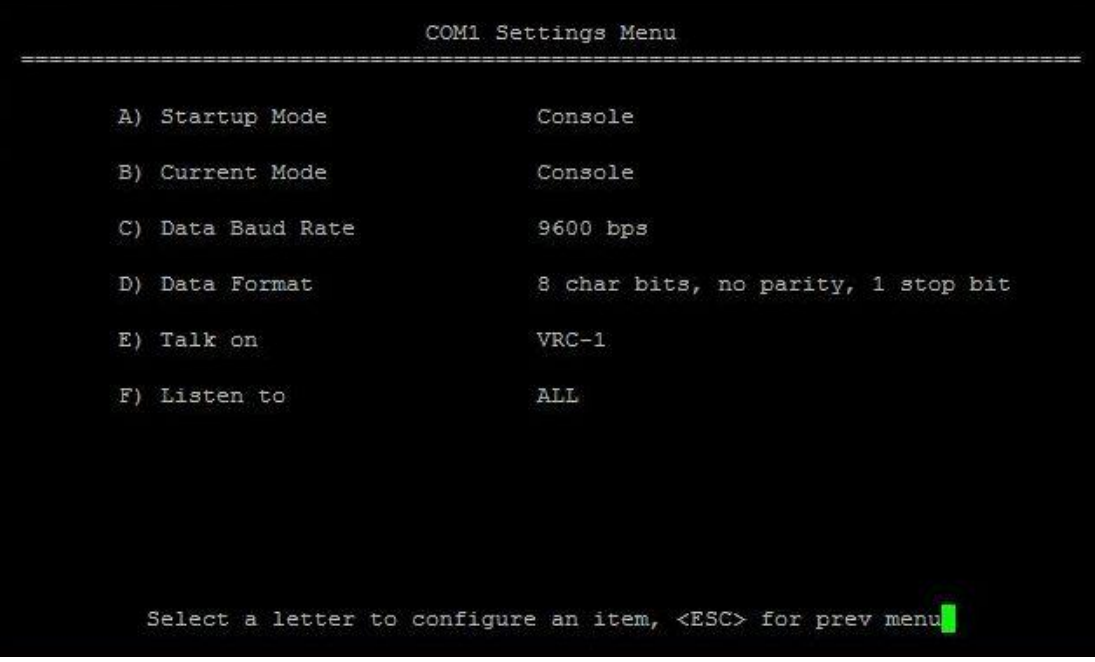

6.2. The settings for COM2 are device dependent and should be adjusted for proper communication. Typically, only the baud rate may need to be changed to match the baud rate set on the RTU.

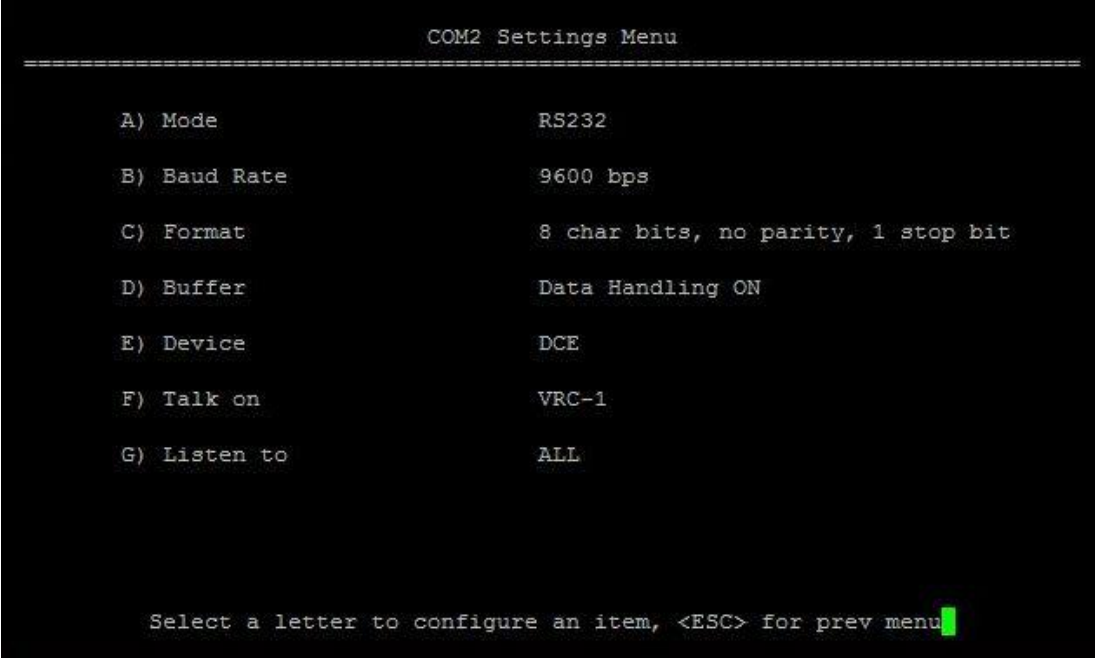

- 6.3. Return to the Main Menu.
- 7. Press [C] to enter the Device Configuration Menu.

*All information contained in this document is confidential and is the sole property of HSQ Technology. Any reproduction in part or whole without the written permission of HSQ Technology is prohibited.*

- 7.1. Press [B] to enter the Device Settings Menu.
	- 7.1.1. Press [E] and toggle through the choices to reach *x710*.
	- 7.1.2. Press [Enter].

The radio is now in x710 mode. You can type MENU to re-enter the Menu Mode.

*CONFIDENTIAL*

*All information contained in this document is confidential and is the sole property of HSQ Technology. Any reproduction in part or whole without the written permission of HSQ Technology is prohibited.*